## 利用者登録手順

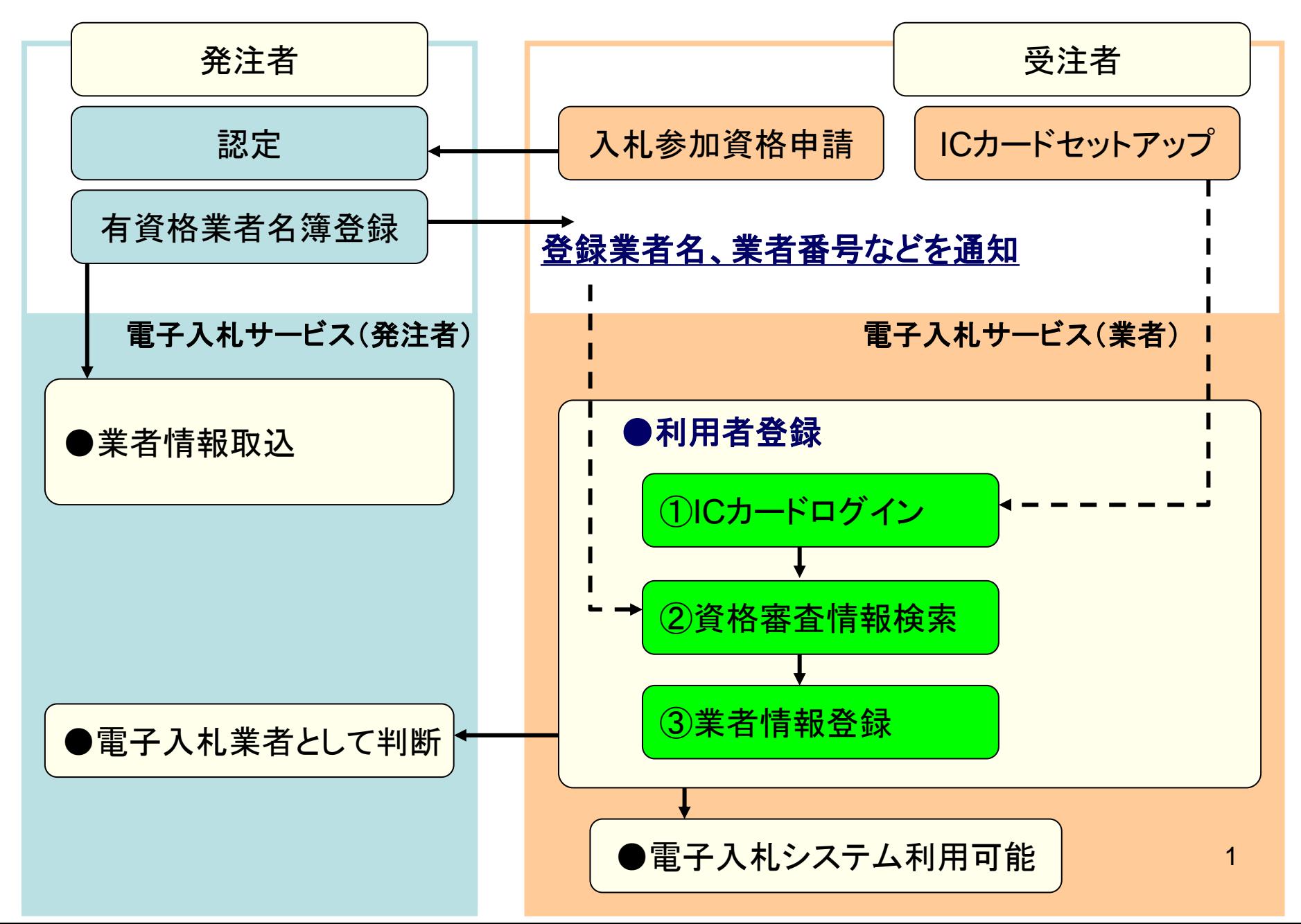

## **InternetExplorer**で発注者様のホームページにアクセスし、 そこにある電子入札システムへのリンクをクリックして 電子入札システムを起動してください。

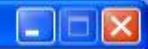

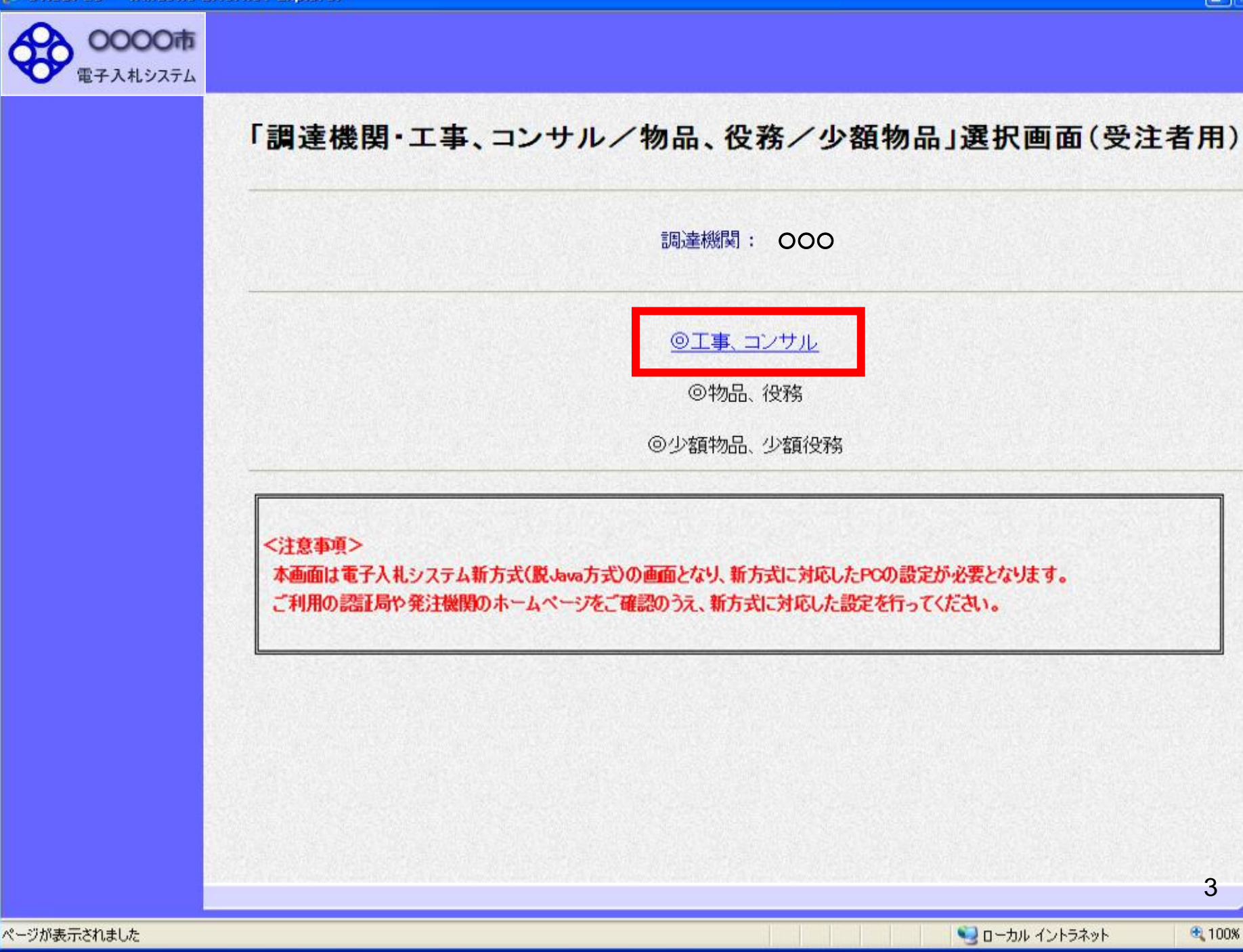

● 100% →

 $\overline{3}$ 

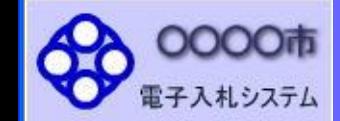

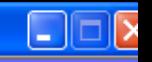

## 「利用者登録/電子入札」選択画面(受注者用)

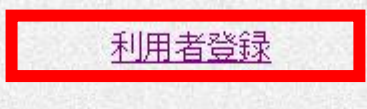

電子入札システム

業務実行中は、この画面を閉じないで下さい。<br>業務画面よりも先にこの画面を閉じると、<br>アプリケーションが正常に終了しない場合があります。

CALS/EC - Microsoft Internet Explorer

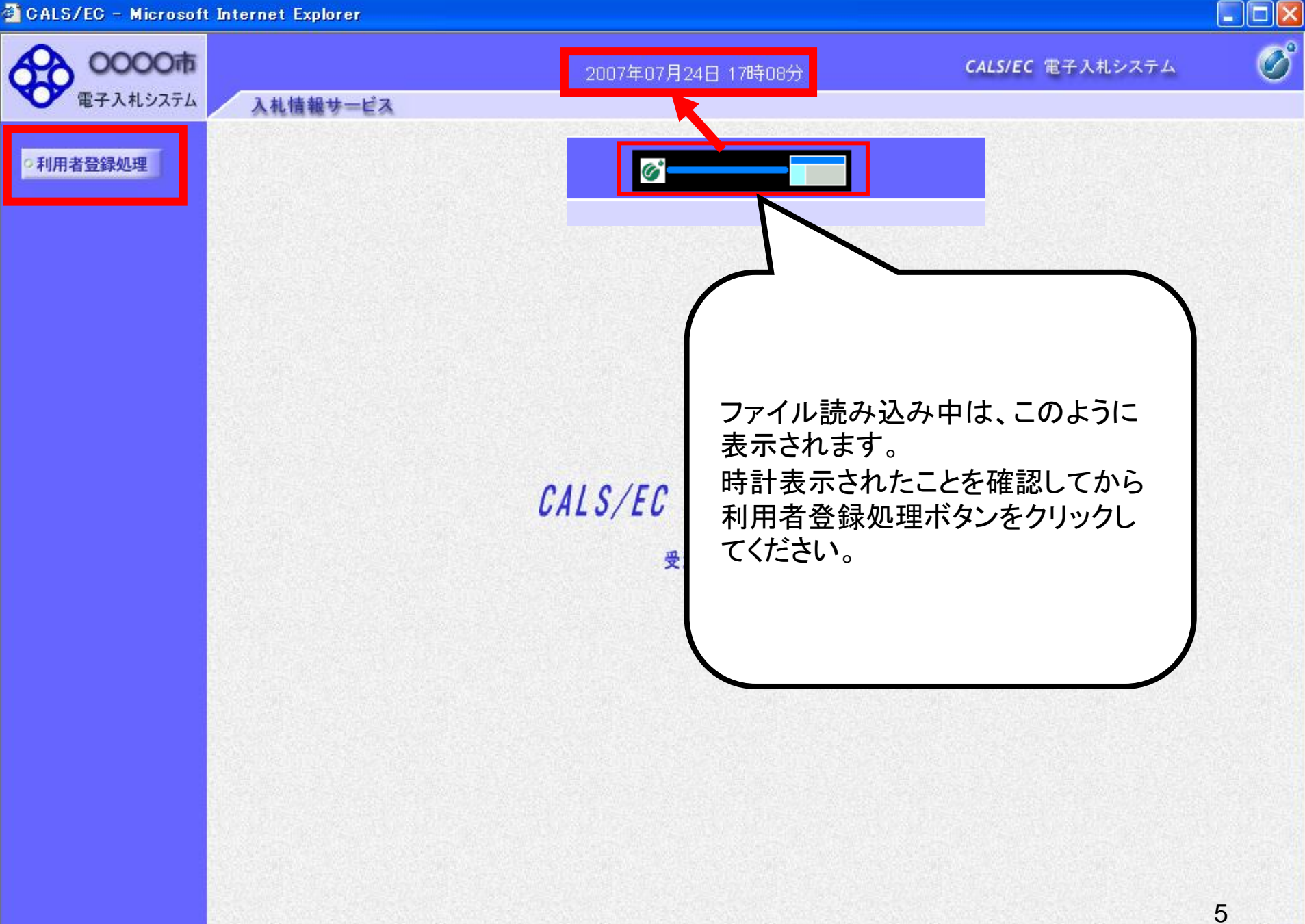

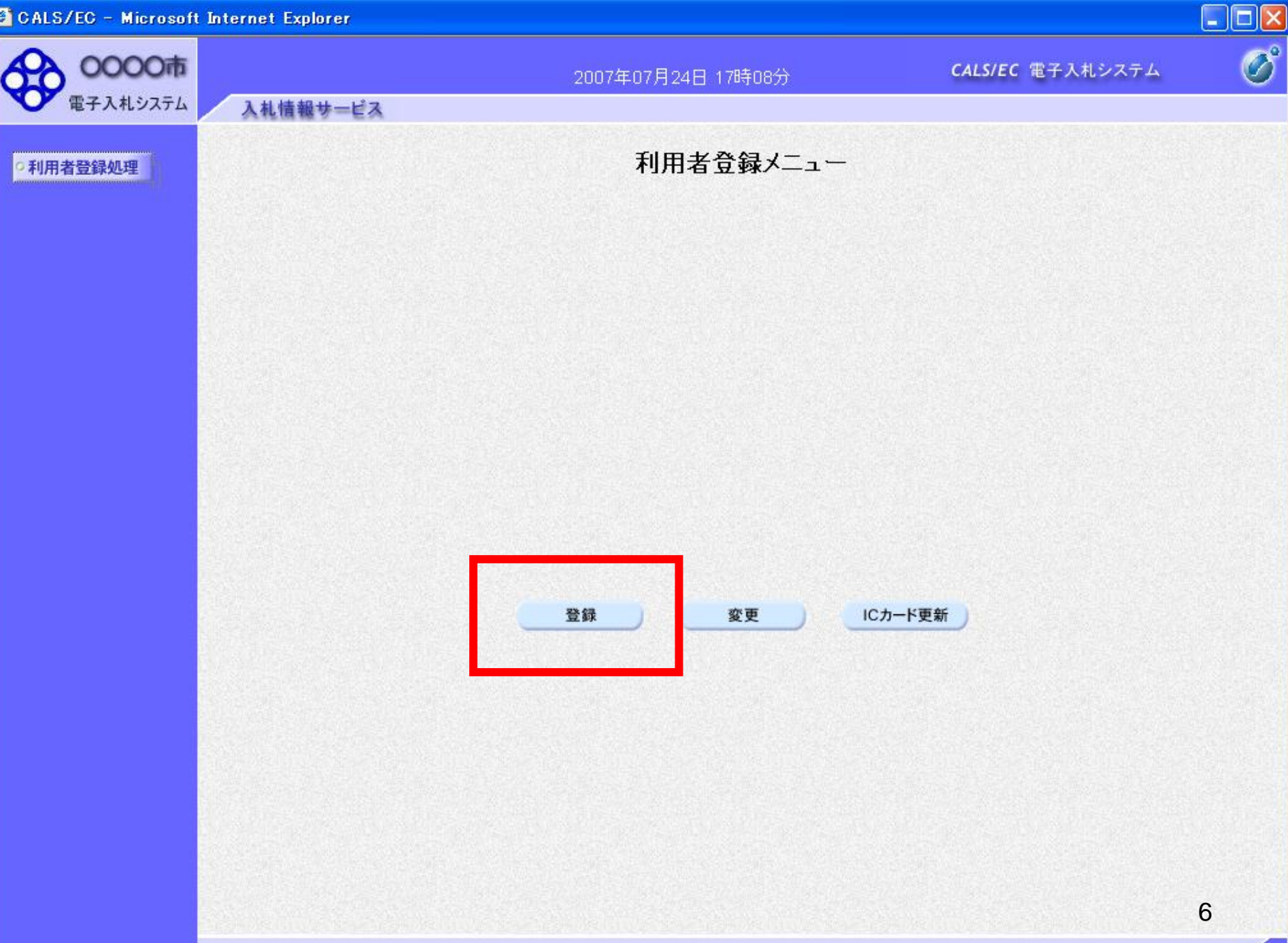

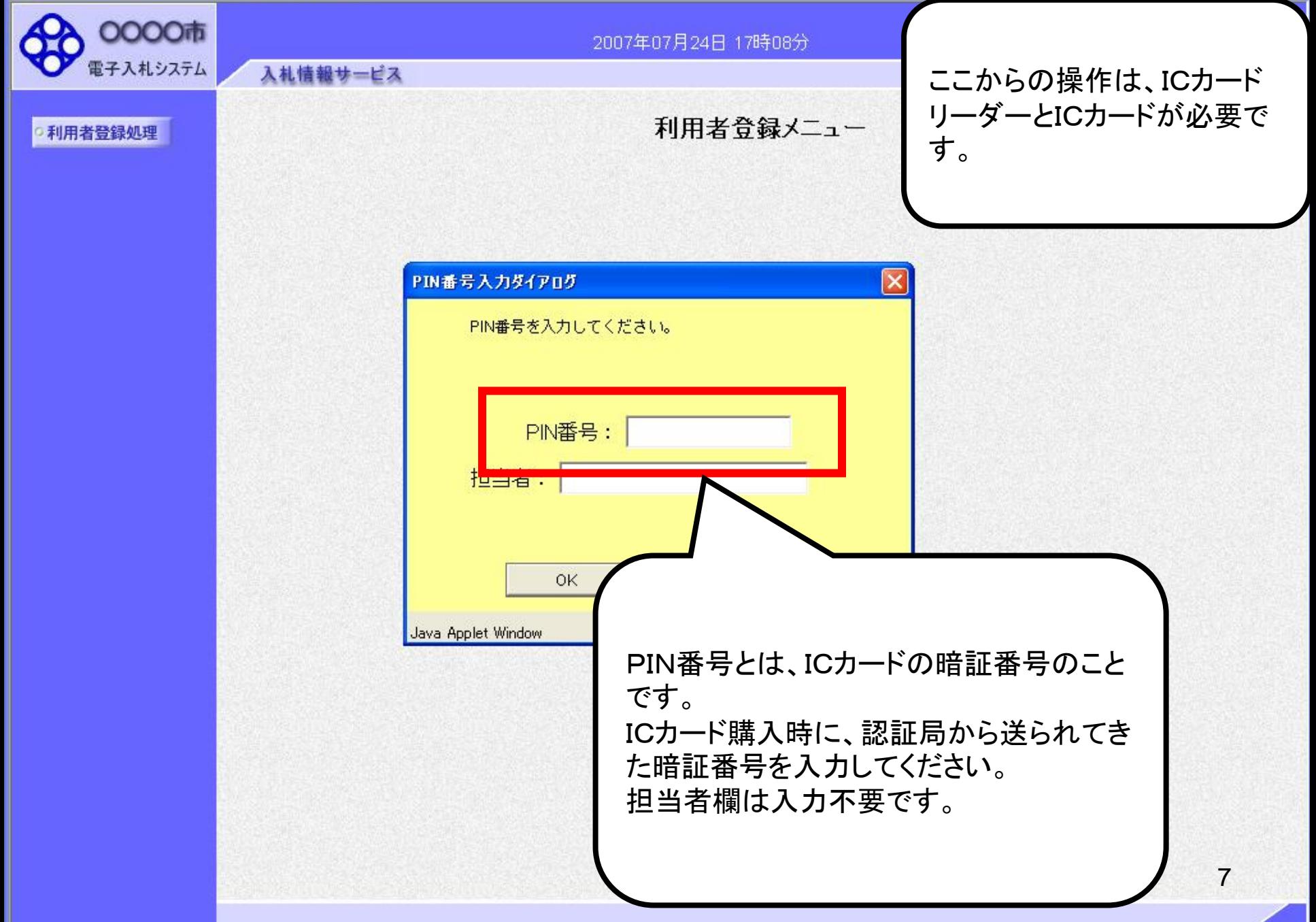

CALS/EC - Microsoft Internet Explorer

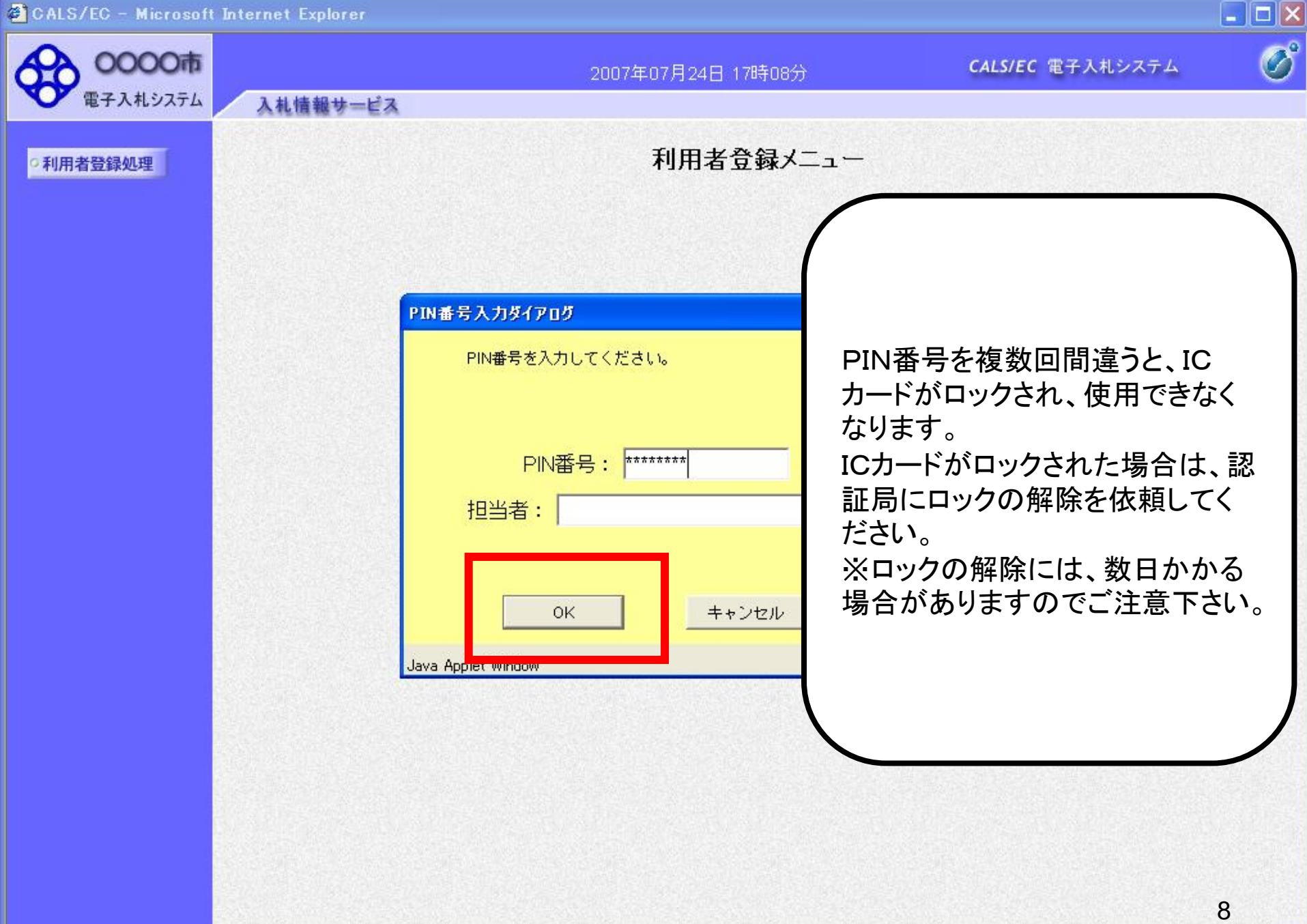

C CALS/EC - Windows Internet Explorer

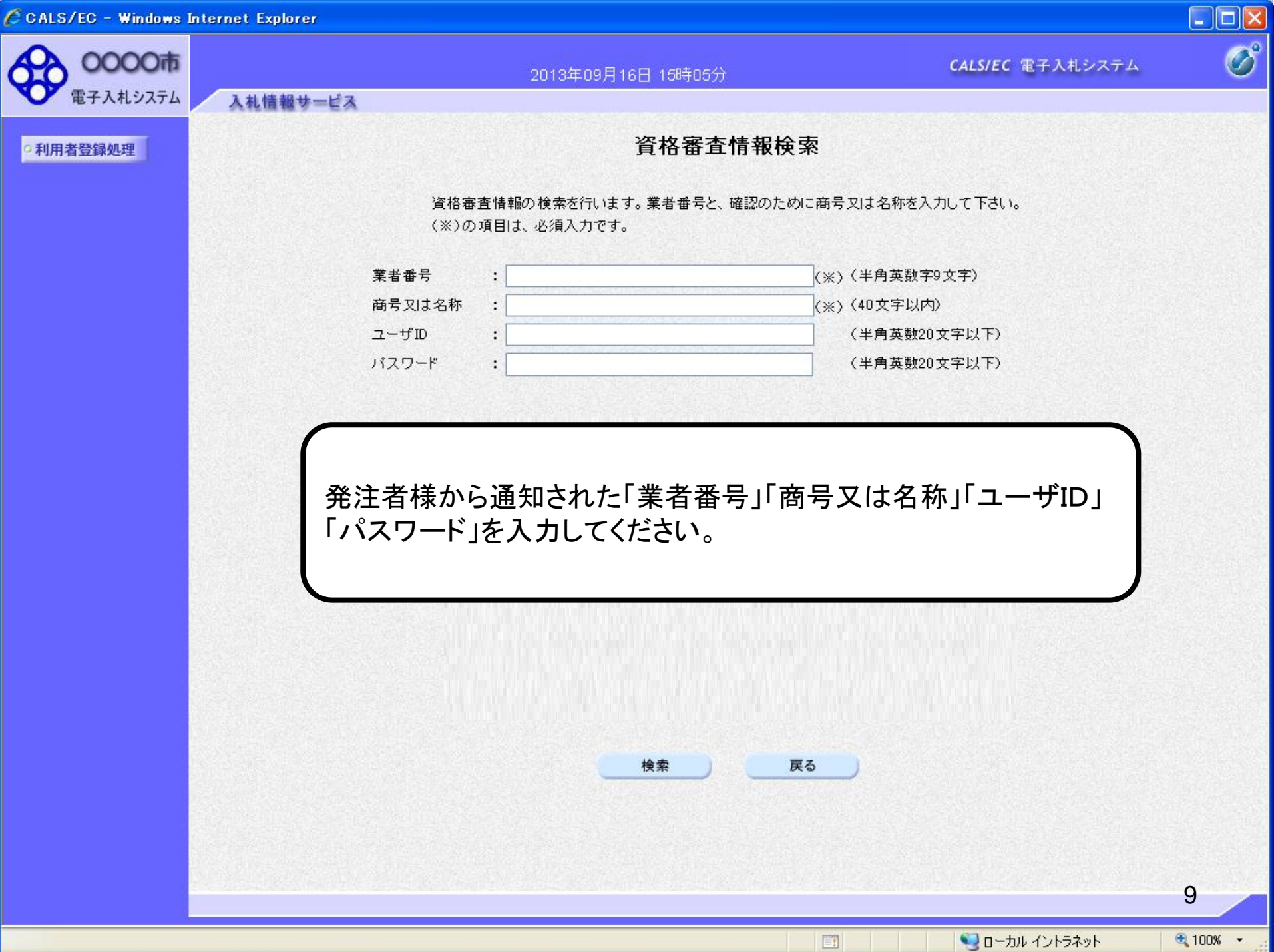

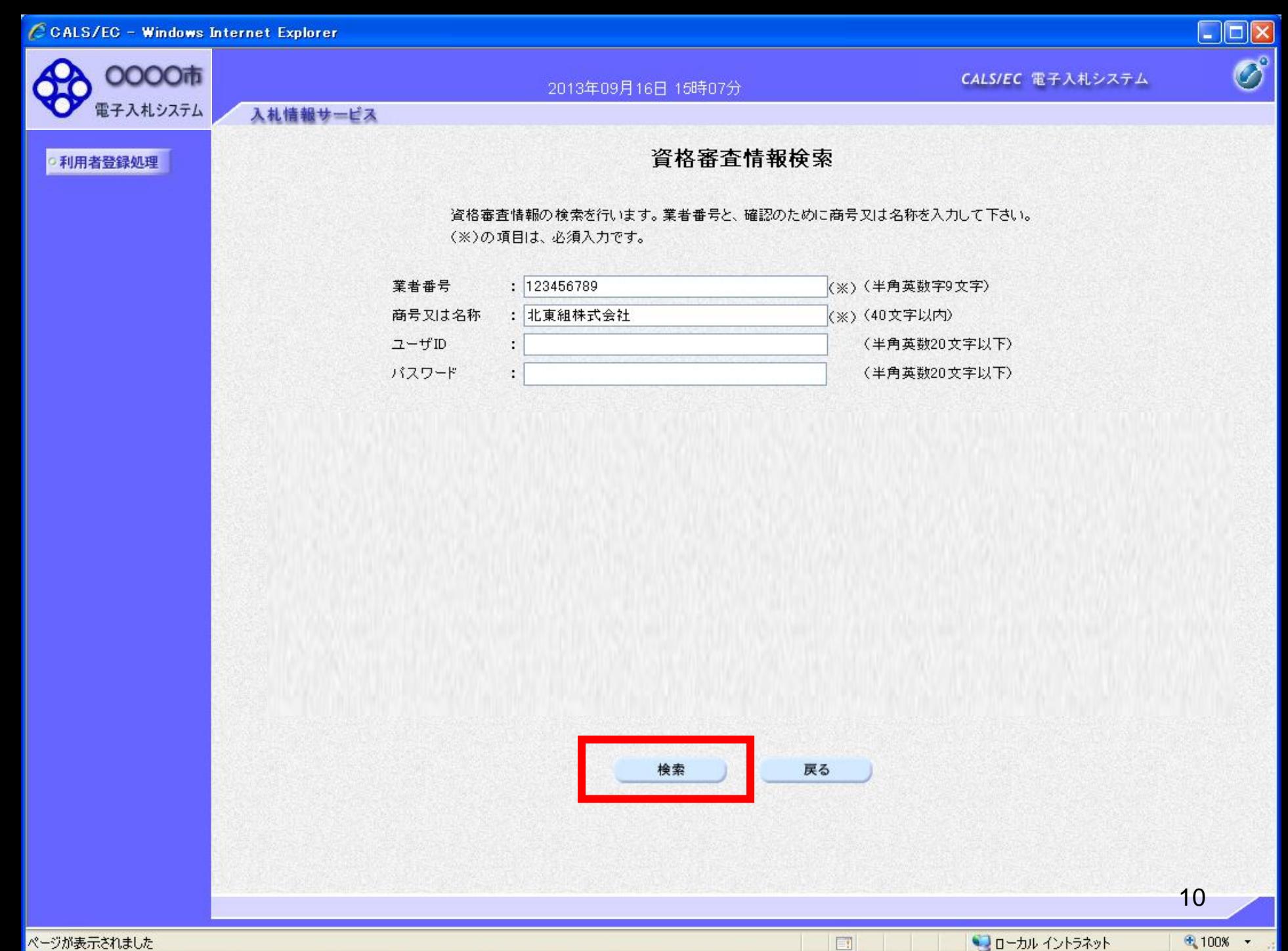

ローカルイントラネット

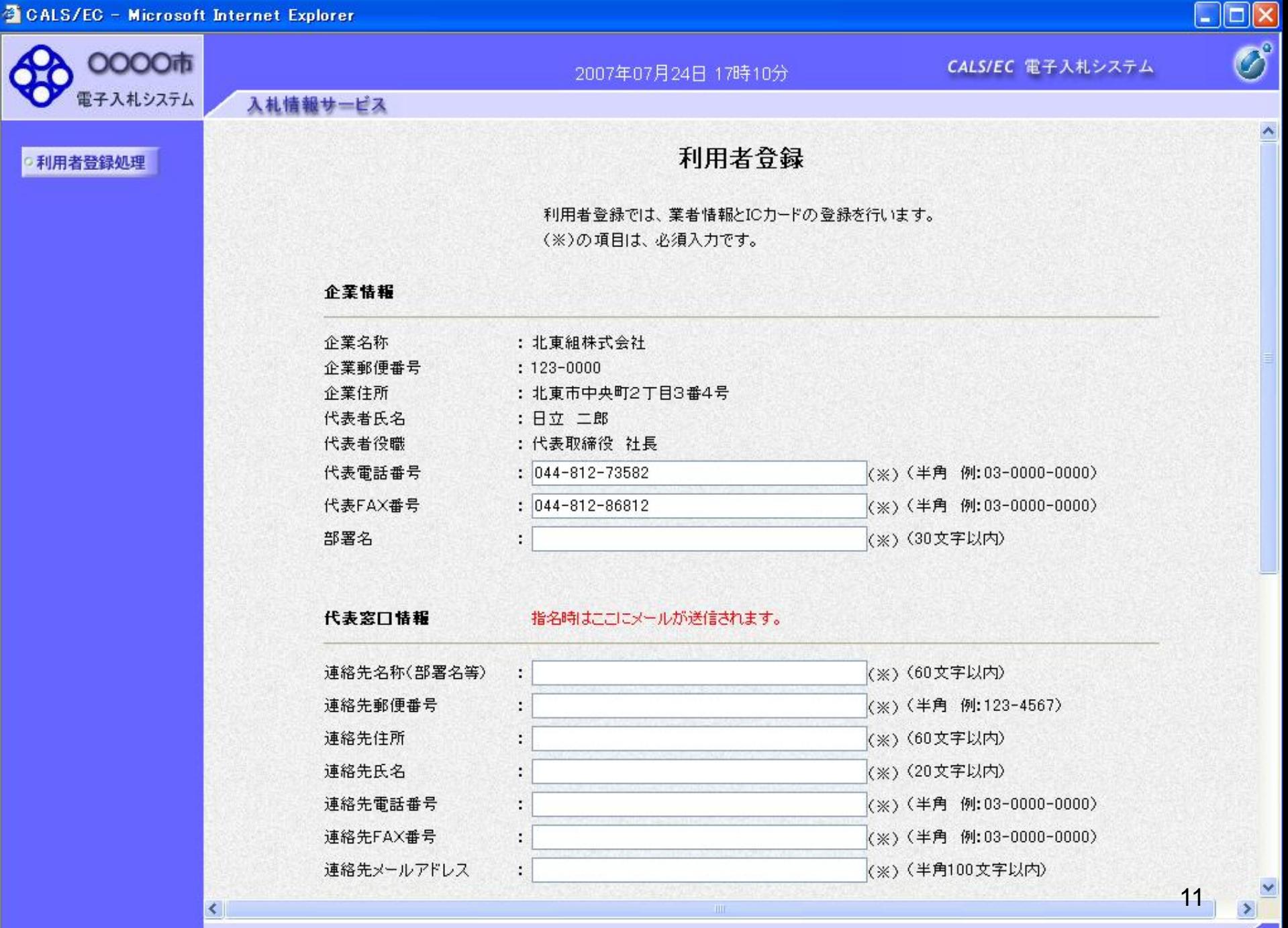

CALS/EC - Microsoft Internet Explorer

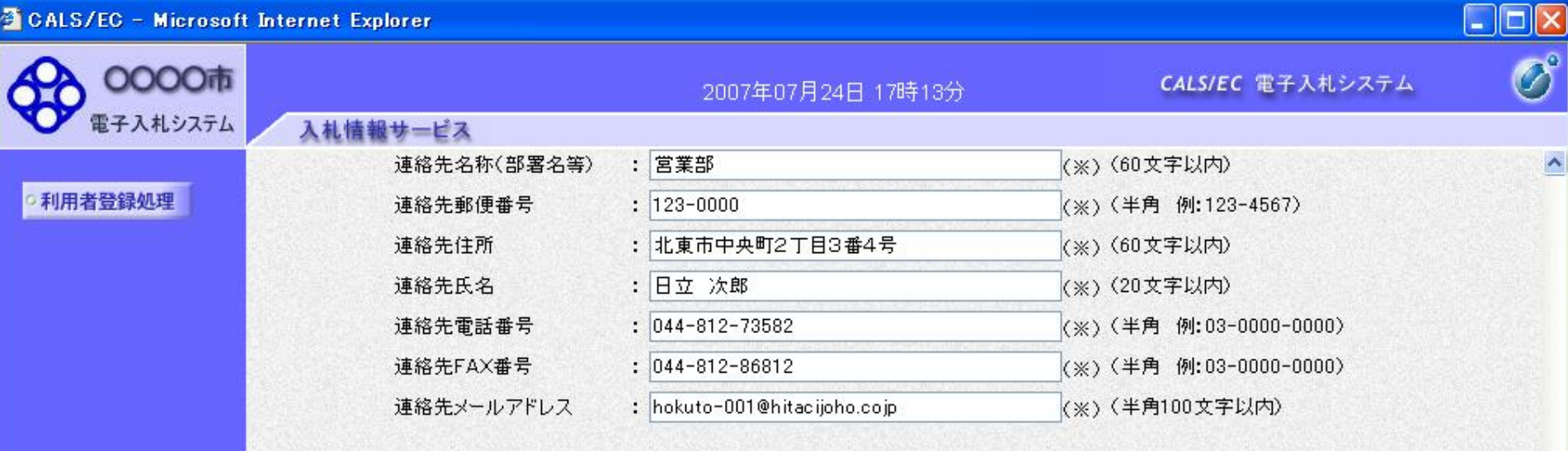

## ICカード利用部署情報

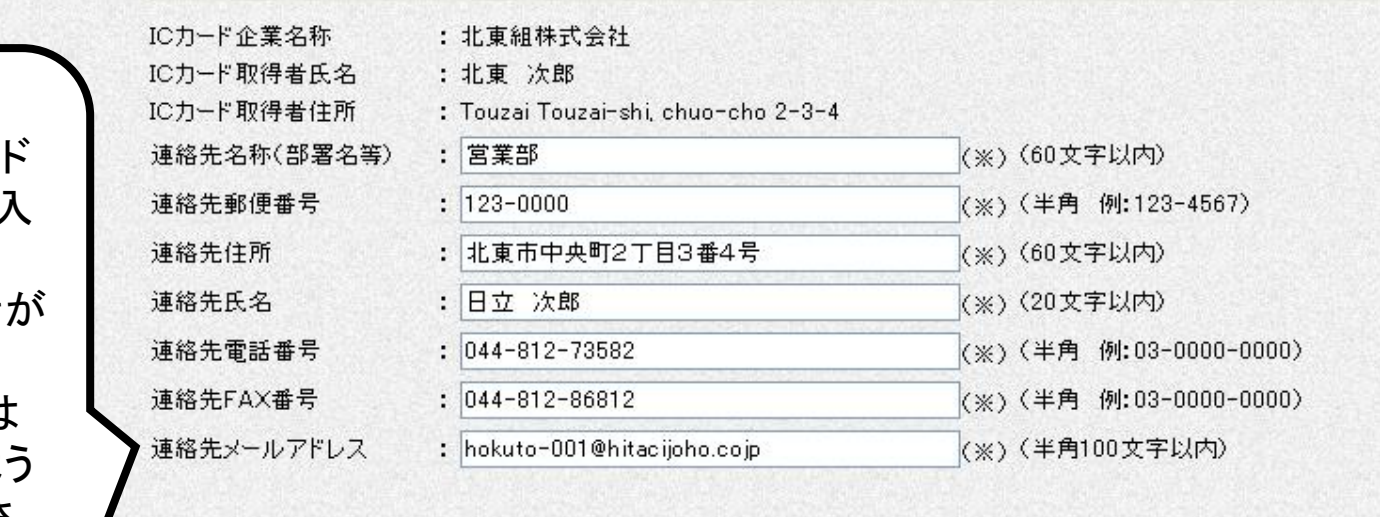

入力内容確認

戻る

連絡先メールアド レス宛に、電子入 札システムから 様々なお知らせが 届きます。 メールアドレスは 間違いがないよう に入力してくださ い。

K.

12

 $\blacktriangleleft$ 

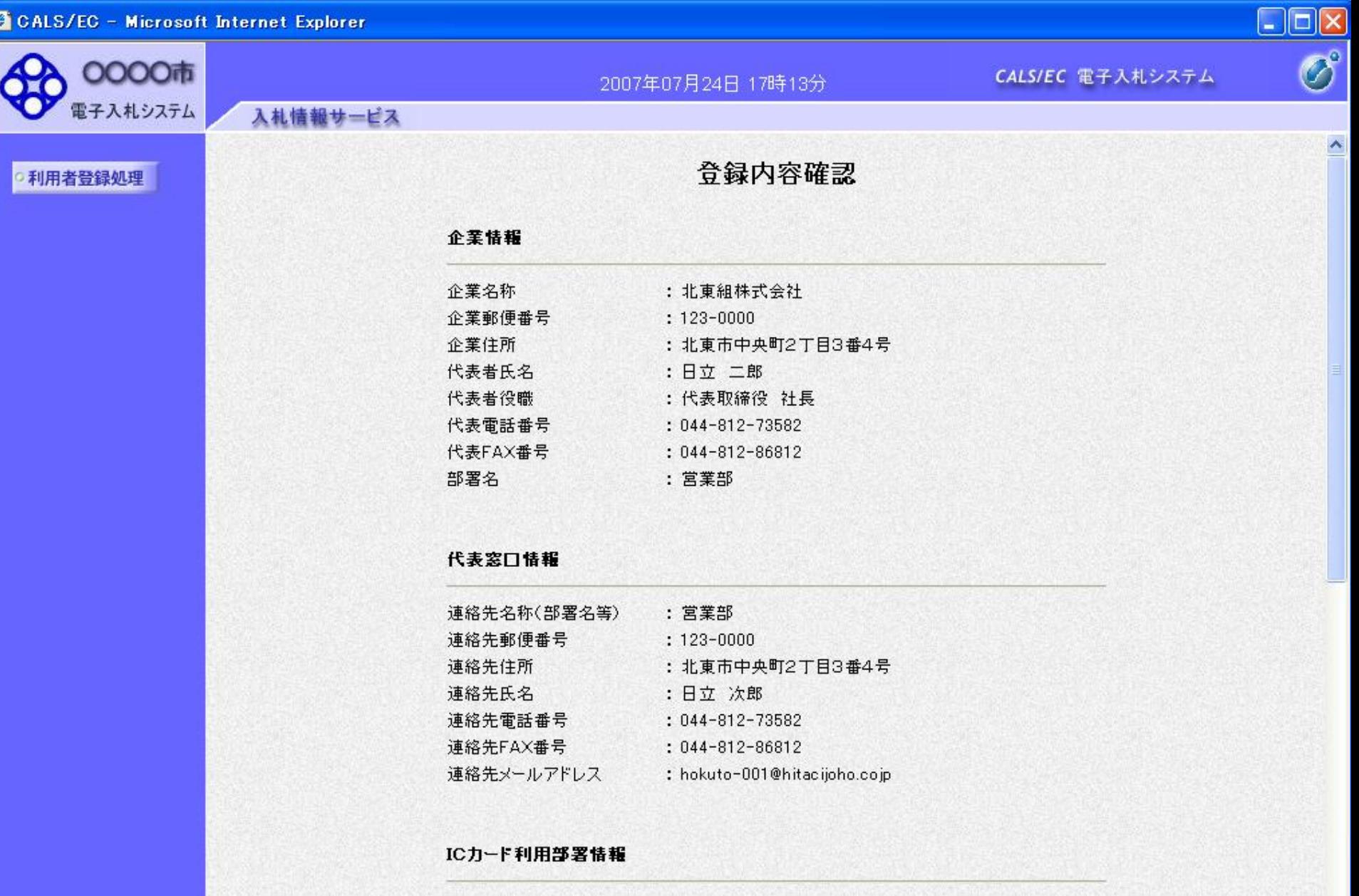

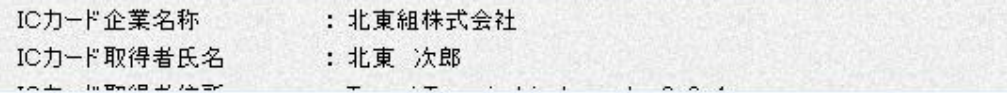

 $\frac{13}{13}$ 

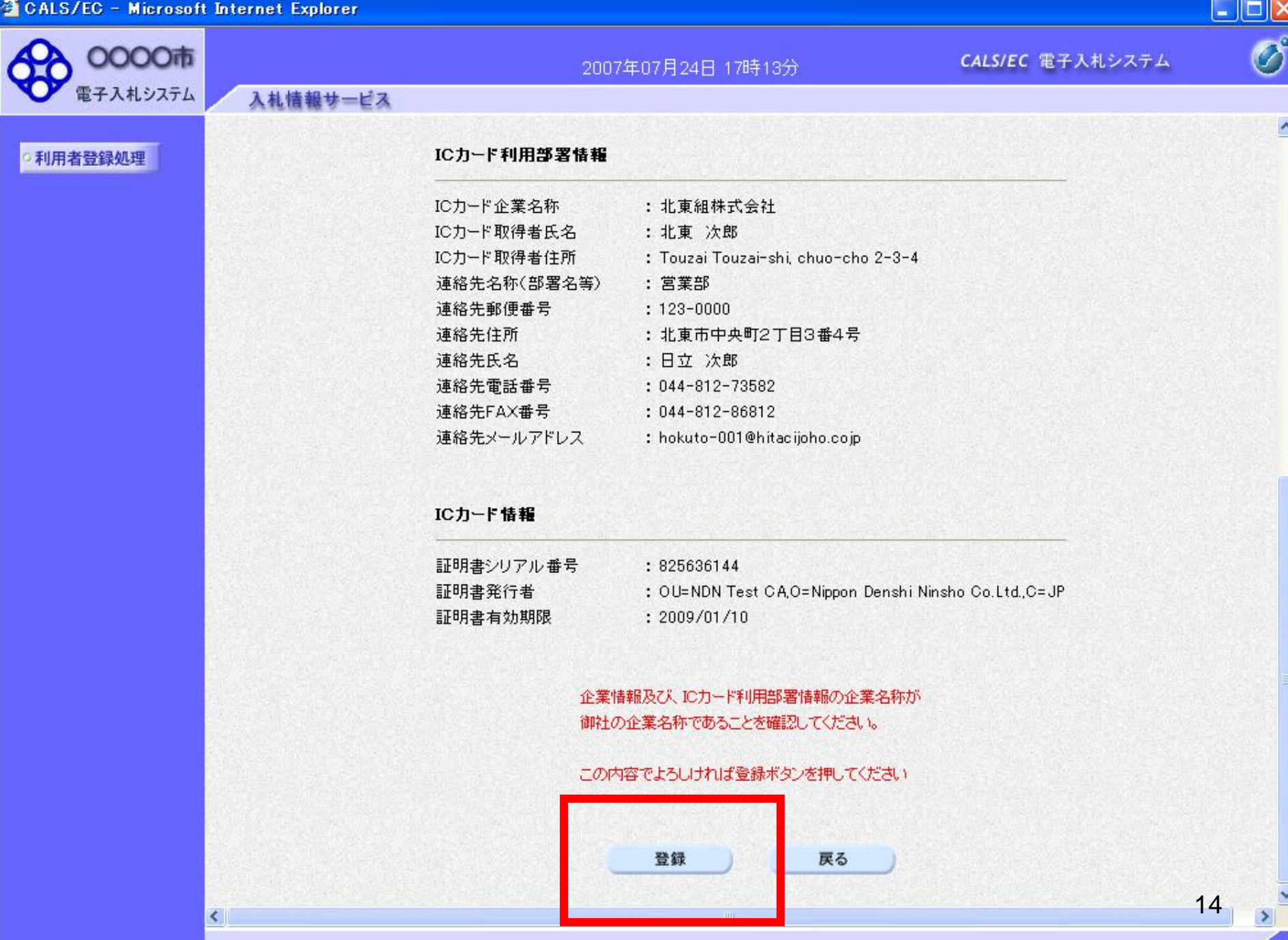

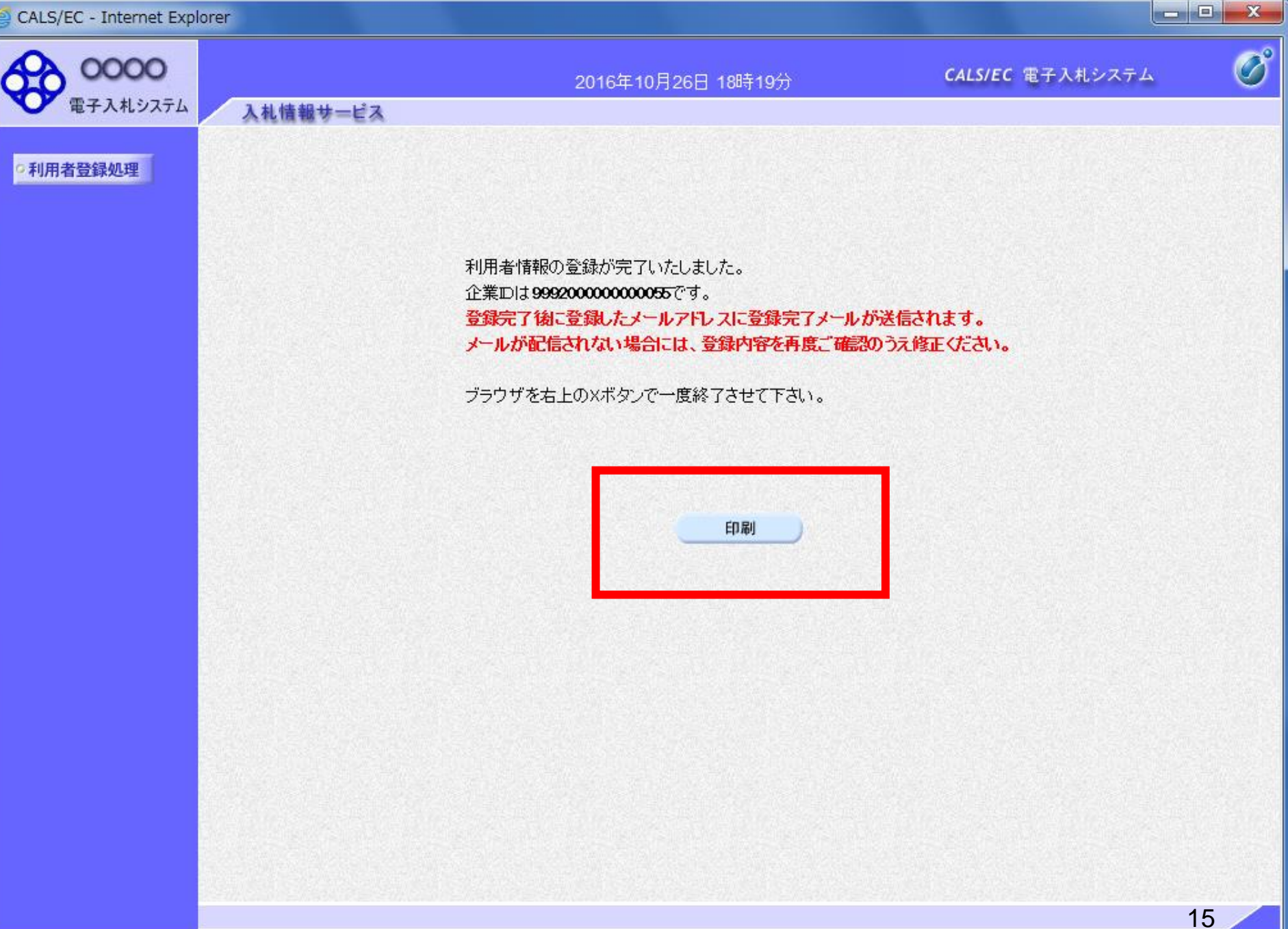

http://e-cydeenpc012/CALS/UregAccepter/ebidmlit/jsp/common/headerMenuUAccepter.jsp - Microsoft Internet Explorer

2 公 ○ 除 ☆ お気に入り → ○ ○ ○ ○ □ ● □ ● □ ● 3

● 雨 ·

 $\mathbf{r}$   $\mathbf{x}$ 

 $\odot$ 

利用者情報

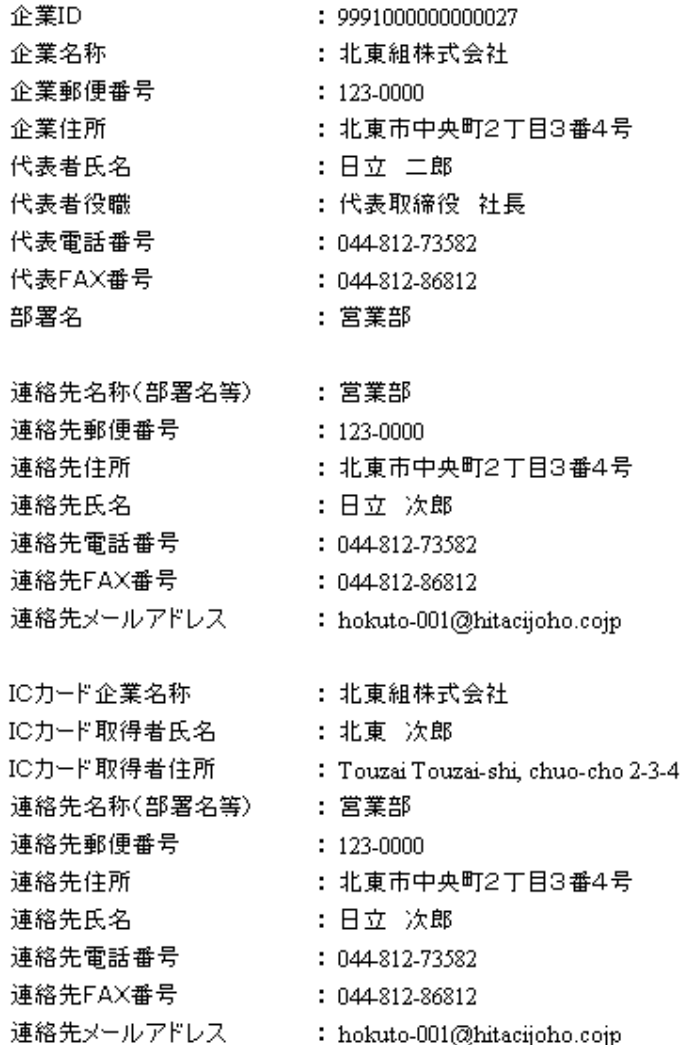

16

 $\Box$ 

 $|\times|$ 

 $\curvearrowright$ 

 $\boldsymbol{H}$